# 智能硬盘录像机(IVR\_5.0)

# 快速操作指南

版本:1.0 日期:2022.04

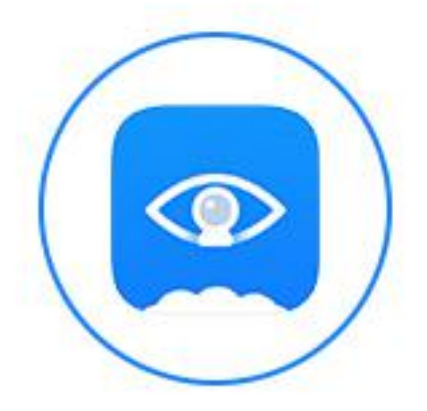

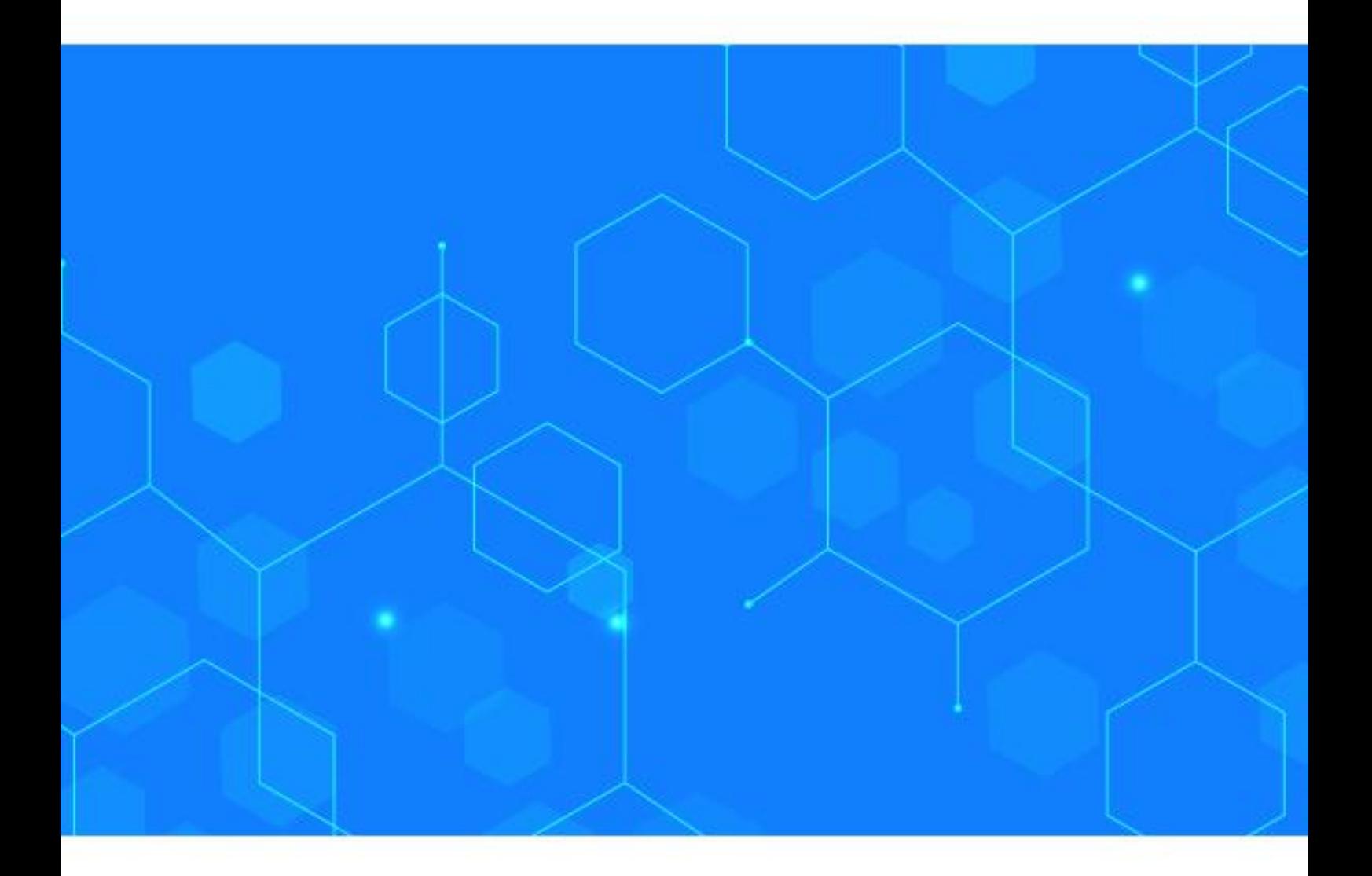

# **IVR** 快速操作指南

### 声明

非常感谢您购买我公司的产品,如您有任何疑问或需求请随时联系我们,我们将竭尽全力为 您提供技术支持

本手机适用于我司所有 IVR 系列型号的网络高清录像机

我公司将根据产品功能的增强或者变化来更新本手册相关内容, 恕不另行通知

#### 安装注意事项

**1.** 设备应远离潮湿、高温、强磁环境,请置于通风良好的场所;在多雷地区使用时,请安 装避雷装置,以避免雷击引起的主机故障或硬件烧坏

2. 请使用正规渠道购买的 SATA 硬盘(监控专用硬盘)

3. 请确保主机以及机箱接地避免被静电损坏,供电不能超出电源工作电压范围,推荐使用 标配电源

4. 机器在运行过程中请不要强行直接断电,先通过系统软件关闭本机后再断开电源,防止 硬盘损坏

#### 使用前请仔细阅读以下操作说明

#### **1.** 硬盘安装

注:安装前请断开设备电源

步骤 1 拧开机箱四周的螺丝,并取下上盖

步骤 2 将硬盘螺丝孔位与机箱底板上的螺丝孔位对齐,并逐个拧上硬盘螺丝固定

步骤 3 将硬盘数据线、电源线连接到主板上,另外一端连接到硬盘上

步骤 4 盖好机箱上盖板,并用螺丝固定

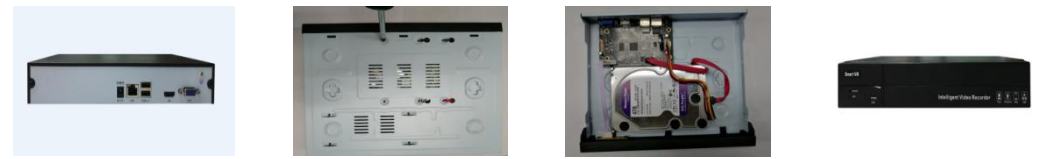

## **2.** 连接示意图

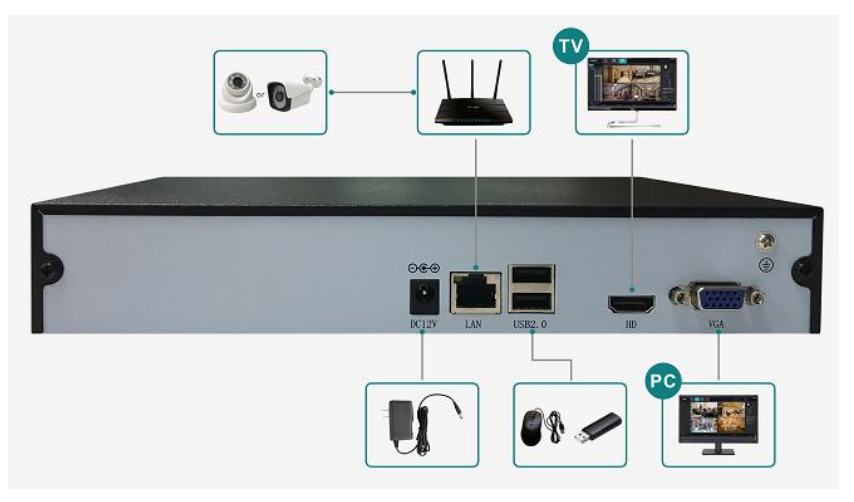

### **3.** 云智 **AI** 远程连接

注: 使用云眼 AI APP 远程连接前, 请确保 IVR 已接入 Internet

步骤 1 下载云眼 AI APP

在 IVR 开机向导手机监控或点击预览界面右上角 P2P 云服务按钮, 或者右键菜单-手机监控, 扫描二维码下载对应的云眼 AI APP

步骤 2 注册云眼 AI 帐号登陆帐号

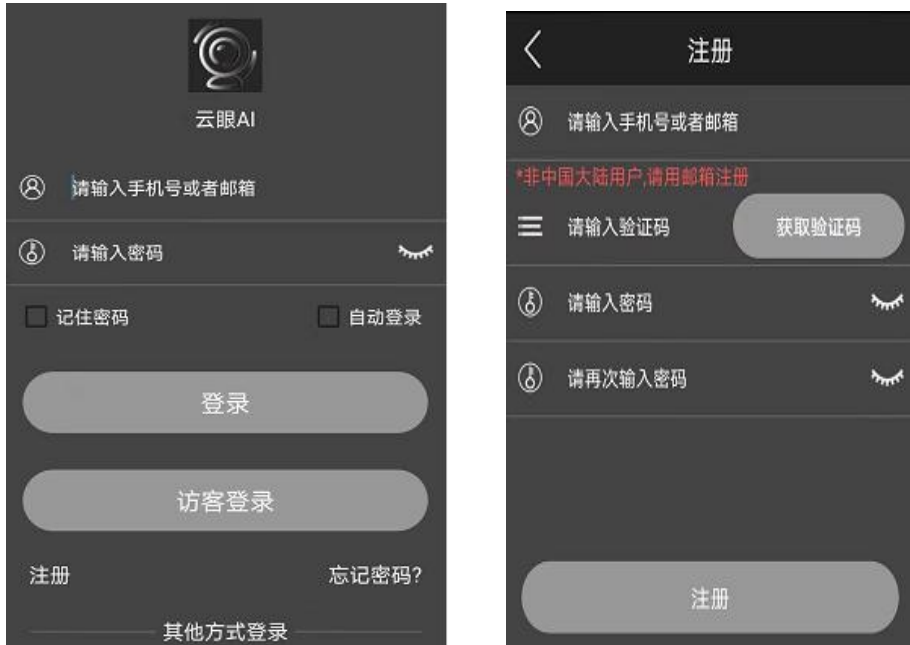

步骤 3 扫描二维码添加设备并预览

进入 IVR 主界面后, 您可以在预览界面右上角 P2P 云服务按钮或者右键菜单-手机监控中显 示设备二维码, APP 界面左上角扫一扫功能扫描二维码添加设备

t)

 $SD$ 

标清

 $\boldsymbol{\Xi}$ 

全屏

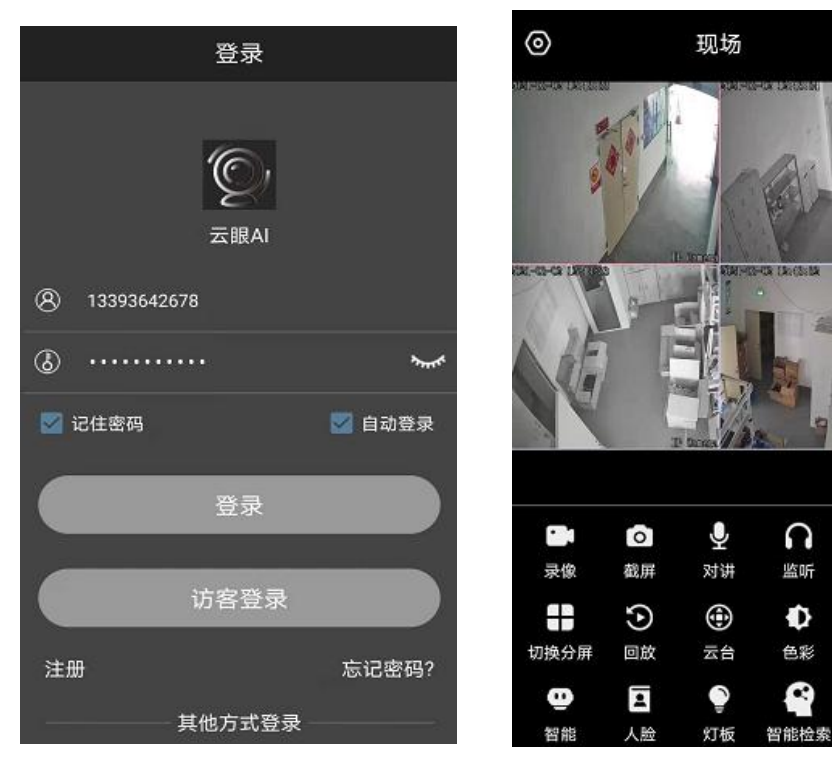

# **4.** 装箱单

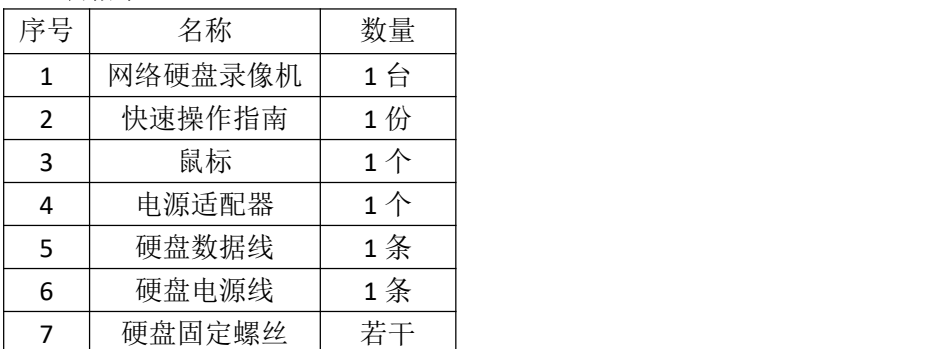

说明: 硬盘数据线根据盘位配对相应数目;硬盘电源线依据电源适配器是否外置配对相应 数目,内置电源时不配。

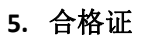

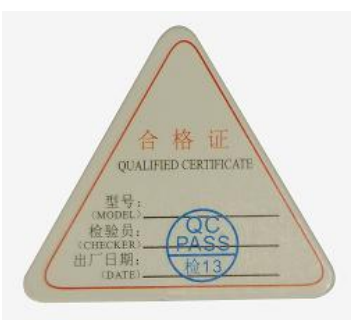